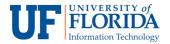

## How to Record a Meeting

One of the features offered by Zoom is to **record meetings**. There are two options to record within the e-Learning environment.

Option 1: Setup recording function when scheduling a meeting

Login into your e-Learning account and select the course which you want to schedule/record
a meeting and select Zoom Conferences from the left navigation. Select Schedule a New
Meeting (this will send an email notification to everyone in the class).

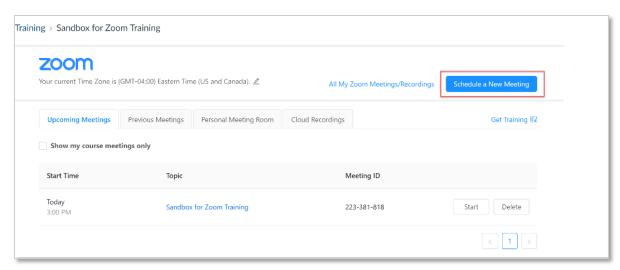

2. After selecting Record the meeting automatically, you will see On the local computer and In the cloud options. We recommend using In the cloud.

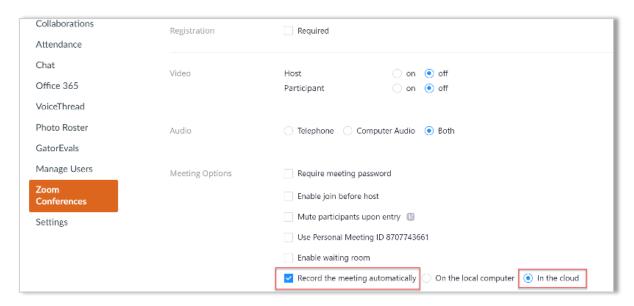

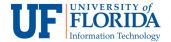

**Note:** If you want to have your video with audio transcription, you will need to go to the Zoom Client <a href="https://ufl.zoom.us/">https://ufl.zoom.us/</a> sign in and select **Meeting Settings > Recording tab >** make sure **Audio transcript** option is enabled. This will allow you to have an accessible recording for students.

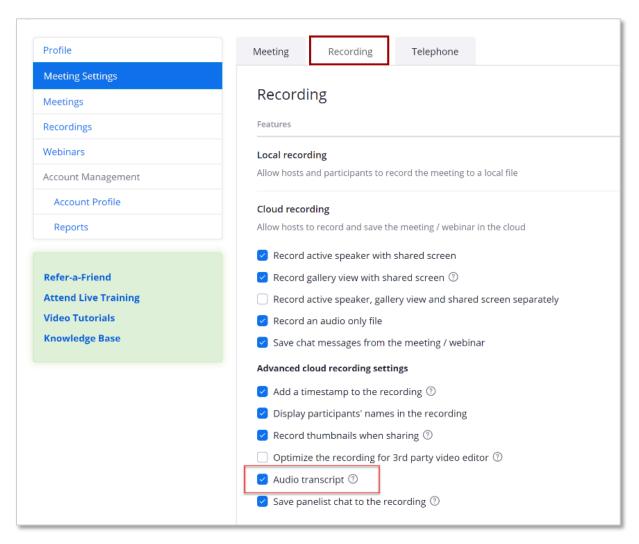

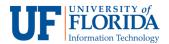

## **Option 2:** During the meeting

1. Once the meeting starts, scroll down to the menu at the bottom of the meeting screen and click on the **Record** [1] icon.

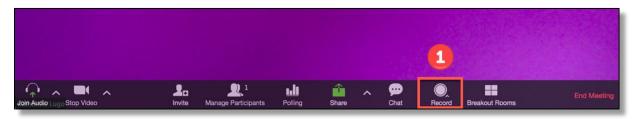

2. Zoom will prompt you to choose where you wish to save the recording. We recommend you **Record to the Cloud**.

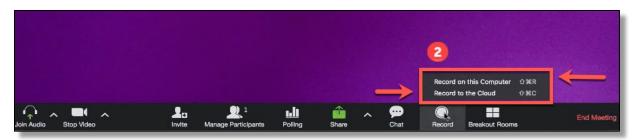

Once the recording has been processed, you will receive an email notification when the cloud recording is ready to view and/or distribute. If you had selected Cloud Recording, your recording will now be in your e-Learning course, under **Zoom Conferences** > **Cloud Recordings** tab. Students will also be able to view the recording in their own e-Learning Zoom, under **Zoom Conferences** > **Previous Meetings**.